## Інформаційно-комунікаційна система у сфері державного експортного контролю (ІКСЕК)

## Реєстрація у кабінеті заявника

Шановні заявники!

Спробуємо відповісти на деякі запитання, що стосуються реєстрації в кабінеті заявника.

Перш за все, Вам потрібно перейти за посиланням, що розташовано у вкладці "Робочий кабінет інформаційно-комунікаційної системи" розділу "Адміністративні послуги" веб-сайту Держекспортконтролю, або безпосередньо набираєте в своєму браузері адресу https://esec.dsecu.gov.ua.

При переході за вказаним посиланням Ви потрапляєте на початкову сторінку (малюнок 1).

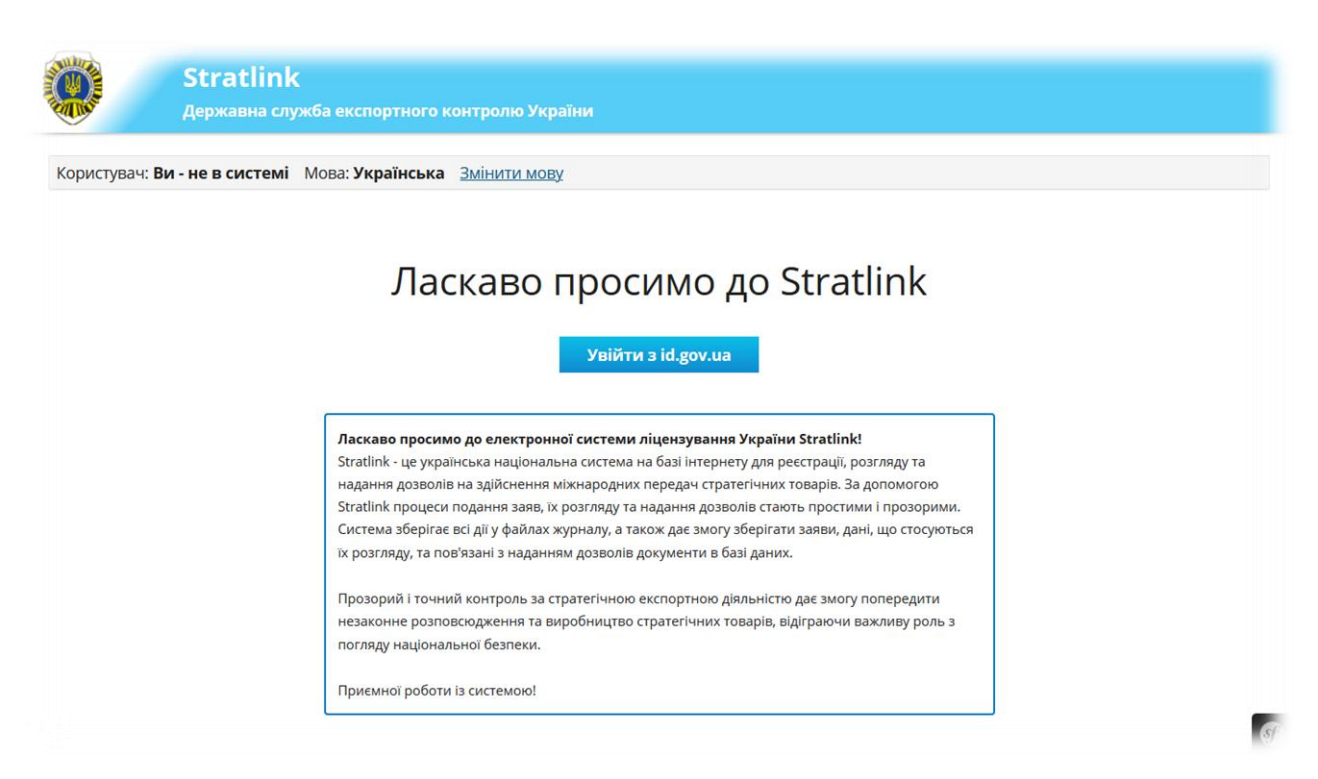

*Мал.1*

Для реєстрації натисніть кнопку "Увійти з id.gov.ua", після чого Вас буде перенаправлено на сторінку автентифікації. Автентифікація відбувається за допомогою засобів інформаційної системи електронної ідентифікації (ІСЕІ), як зображено на малюнку 2.

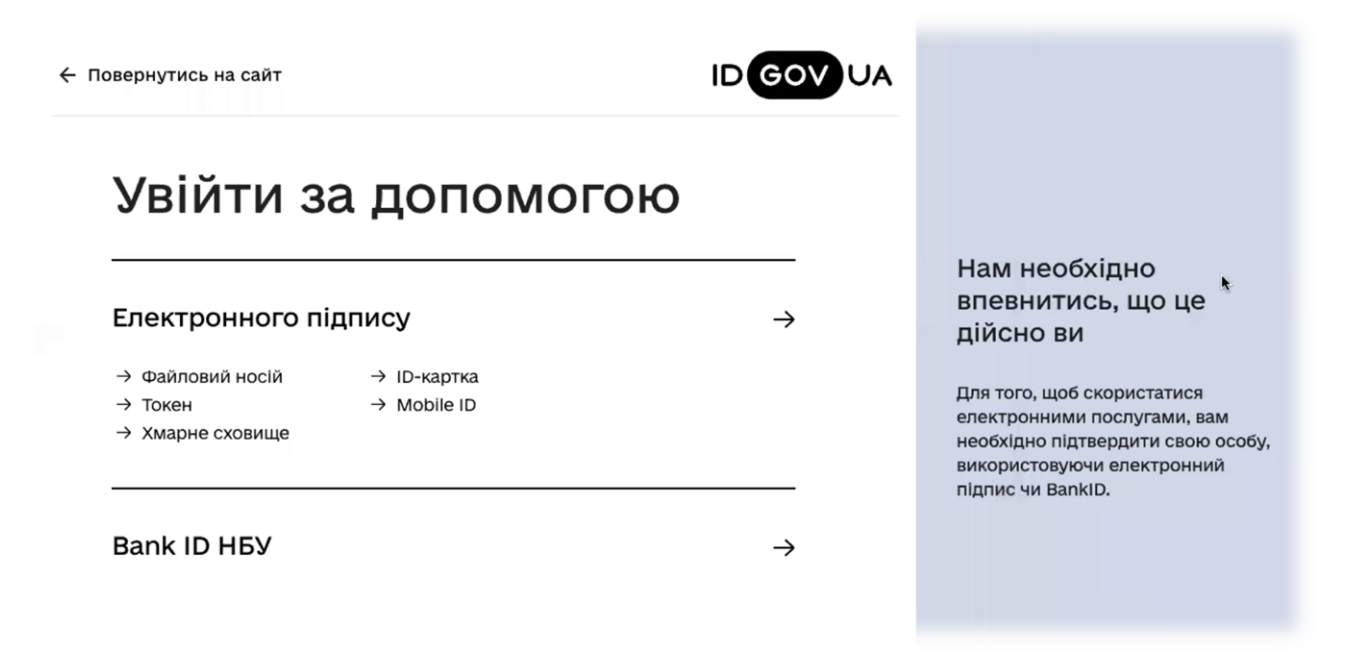

## *Мал. 2*

Під час роботи з ІСЕІ оберіть свій варіант застосування електронного підпису (носій ключової інформації, організацію, яка згенерувала для Вас електронний підпис, тощо).

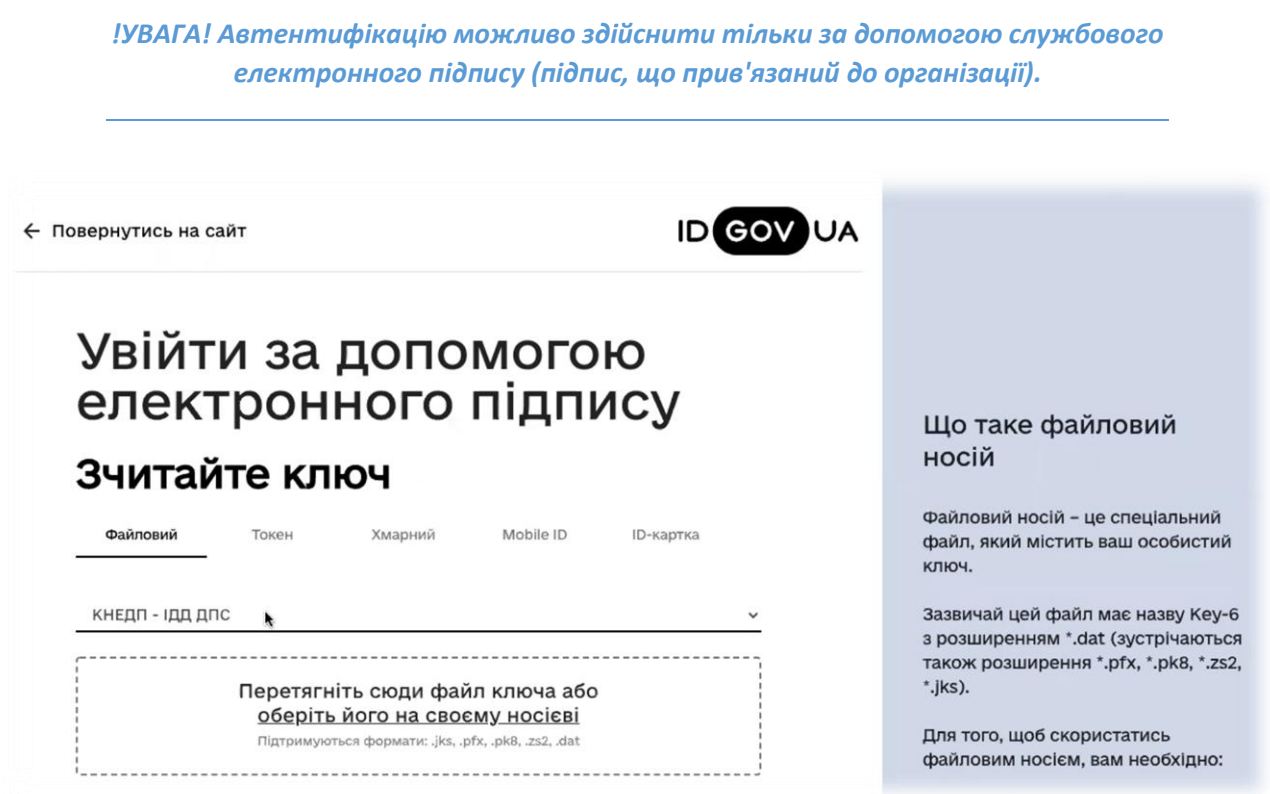

В процесі реєстрації вносите свої дані та інформацію про свою організацію (в графах "адреса", "телефон" та "електронна пошта" слід вказувати реквізити організації) (малюнок 4).

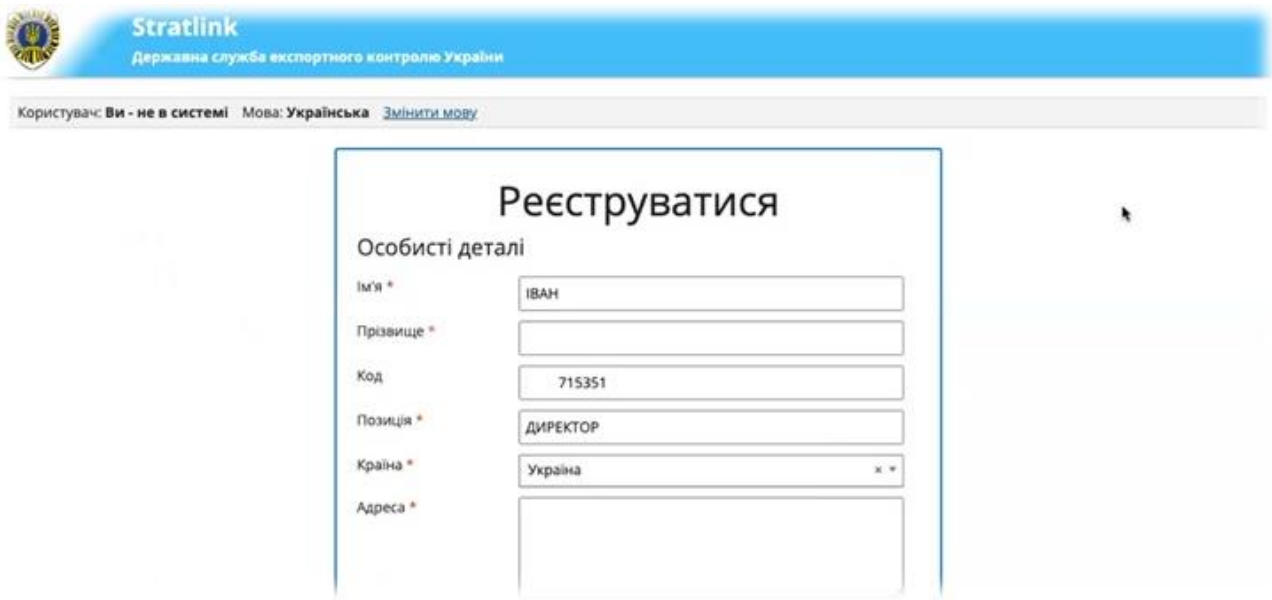

*Мал. 4*

Далі реєстраційна інформація, яку Ви внесли, надходить до адміністратора ІКСЕК, який завершує процедуру Вашої реєстрації у робочому кабінеті (малюнок 5).

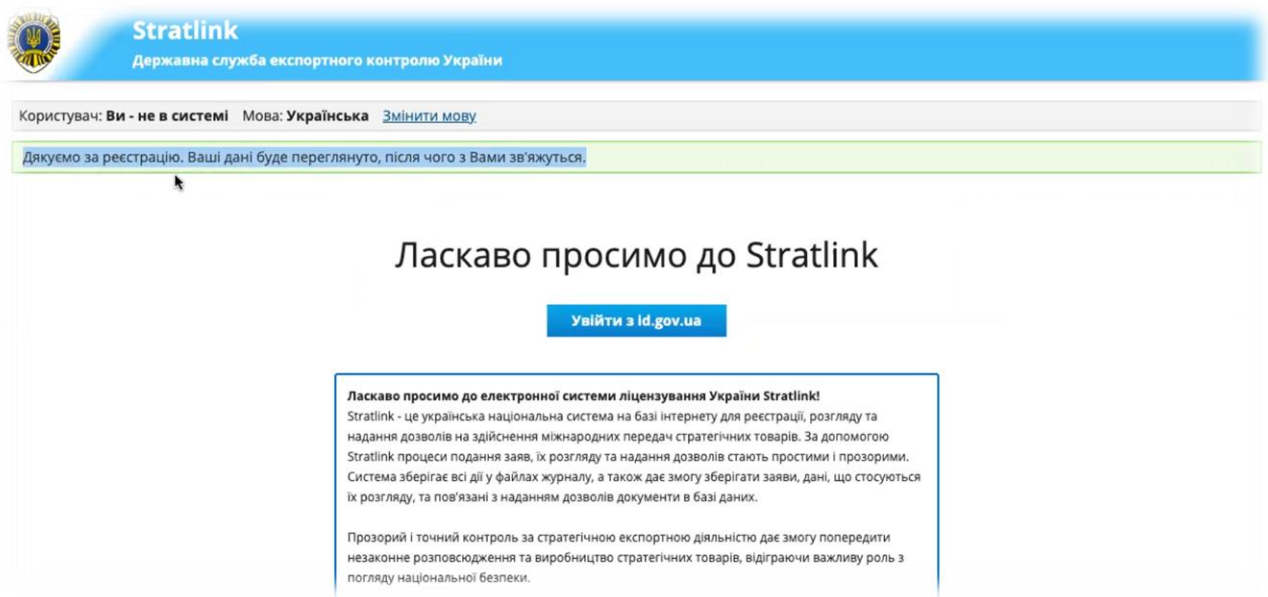

*Мал. 5*

Після підтвердження адміністратором ІКСЕК вам надається доступ до робочого кабінету (малюнок 6).

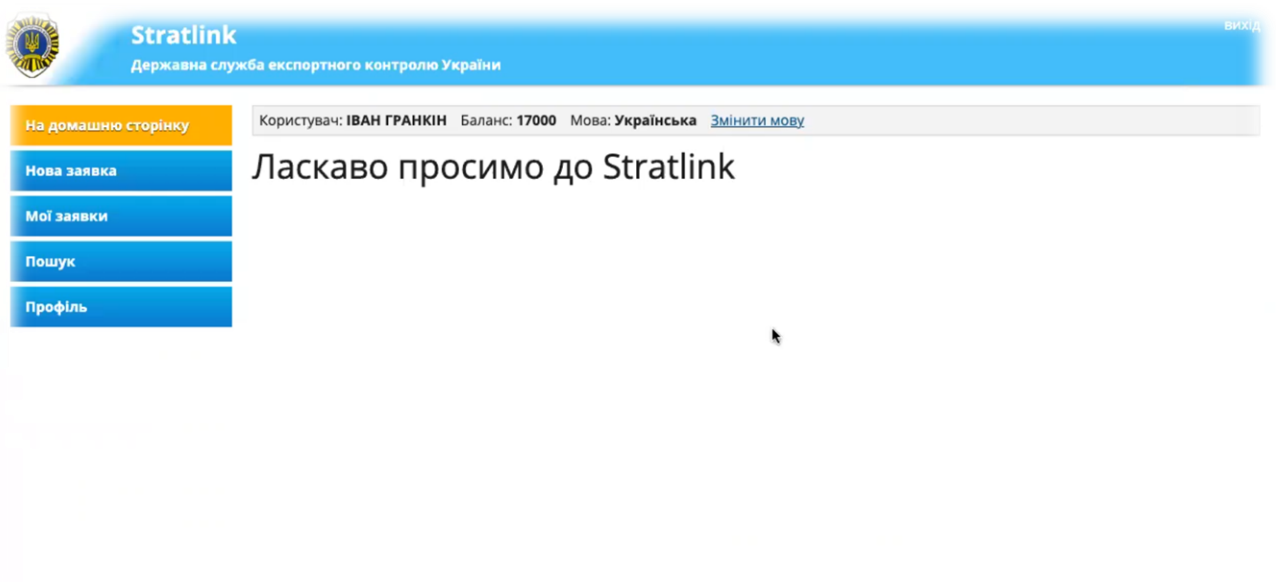

*Мал.6*

У подальшому вхід у Ваш робочий кабінет буде здійснюватися за допомогою Вашого службового електронного підпису так, як показано на малюнках 1-3.

Ласкаво просимо до ІКСЕК!!!